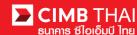

## How to prepare Payroll instuction file

Method 1 Prepare instruction file with self-development by company's developer using CIMB text file formatting guideline

Method 2 Prepare instruction file using Excel Conversion Tool

Step 1 To open an Excel Conversion Tool file, enter password (provides by CIMB Thai) to access the file.

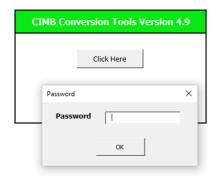

Step 2 When entering the data entry, notice the sheet below. There are 5 tabs as follows:

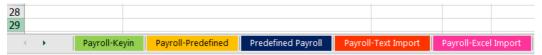

| Payroll-Keyin        | Company's administrator can create payroll instruction by manual for each    |
|----------------------|------------------------------------------------------------------------------|
|                      | record. The data records will be remembered automatically for using next     |
|                      | time.                                                                        |
| Payroll-Predefined   | Company's administrator can select the empoyee record from predefined        |
|                      | table to make the money transfer instuction.                                 |
| Payroll-Predefined   | Company's administrator can create predefined employee's data: employee      |
|                      | name, account number, and etc. into the predefined table                     |
| Payroll-Text Import  | Company's administrator can choose the text file from ERP system to create   |
|                      | CIMB Payroll instruction file. (Please contact TB hotline to prepare mapping |
|                      | first.)                                                                      |
| Payroll-Excel Import | Company's administrator can choose the excel file from ERP system to create  |
|                      | CIMB Payroll instruction file. (Note Please contact TB hotline to prepare    |
|                      | mapping first.)                                                              |

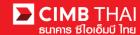

Step 3 Click on the sheet Payroll-Keyin to prepare the information.

Step 4 Choose the company's account number for debiting money in Debit A/C and specific the effective date of transferring in Value Date

| Debit A/C   | TestAcc1 - 7002635993    | Total Txn.   | 2          |
|-------------|--------------------------|--------------|------------|
| Value Date  | 15/12/2015               | Total Amt.   | 300.00     |
|             | Format Value Date: dd/MI | м/20уу       |            |
| Verify & Ex | port RTB -               |              | Clear Data |
| Seq.        | Beneficiary Name         | Account No.  | Amount     |
| 1           | นายทดสอบ นามสกุลทดสอ     | u 1234567890 | 100.00     |
| 2           | Mr. Sam                  | 4582167956   | 200.00     |
|             |                          |              |            |
|             |                          |              |            |
|             |                          |              |            |

Step 5 Provides the employee details for each records

| Α               | В                                         | С                         | D                | Е | F                | G                    | Н                         |
|-----------------|-------------------------------------------|---------------------------|------------------|---|------------------|----------------------|---------------------------|
| Debit A/C       | TestAcc1 - 7002635993                     | Total Txn.                | 2                |   |                  |                      |                           |
| Value Date      | 15/12/2015                                | Total Amt.                | 300.00           |   |                  |                      |                           |
|                 | Format Value Date: dd/MM/20yy             |                           |                  |   |                  |                      |                           |
| Verify & E      | export RTB -                              |                           | Clear Data       |   |                  |                      |                           |
| _               |                                           |                           |                  |   |                  |                      |                           |
| Seq.            | Beneficiary Name                          | Account No.               | Amount           |   | Charge to        | Mobile               | Email                     |
| Seq.            | Beneficiary Name<br>นายทดสอบ นามสกุลทดสอบ | Account No.<br>1234567890 | Amount<br>100.00 |   | Charge to<br>OUR | Mobile               | Email<br>test@hotmail.com |
| <b>Seq.</b> 1 2 | •                                         |                           |                  |   |                  | Mobile<br>0819107163 |                           |
| 1<br>2          | นายทดสอบ นามสกุลทดสอบ                     | 1234567890                | 100.00           |   | OUR              |                      | test@hotmail.com          |

5.1 Seq. refers to the system generating's order number 5.2 Beneficiary Name refers to the employee name 5.3 Account No. refers to the employee's account number. refers to the amount transferred. 5.4 Amount 5.5 Ref No. refers to other information or reference code. refers to choose the method to charge the party who will bear all fees 5.6 Charge to OUR is Charge to Company BEN is Charge to Employee refers to the transaction notify messages via mobile. (Additional fee 5.7 Mobile charge per mobile number) 5.8 Email refers to the transaction notify message via email. (Free of charge)

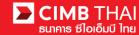

Step 6 After filling out the payroll transfer information, press Verify & Export button.

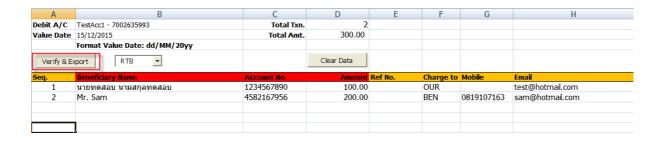

Step 7 Three files are derived as follows:-

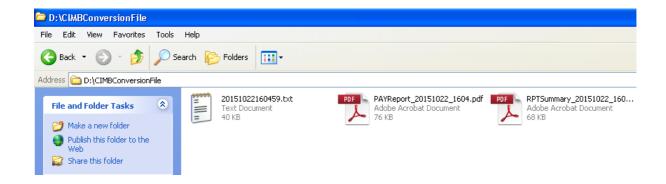

Instruction text file Text Instruction file for uploading.

PAYReport The instruction report file.

RPTSummary The summarize instruction report file.

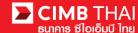

## How to makes instruction file uploading into BizChannel system

Step 1 Open internet browser <a href="https://www.bizchannel.cimbthai.com">https://www.bizchannel.cimbthai.com</a> website. Login with company id, username (provides by CIMB Thai), and password.

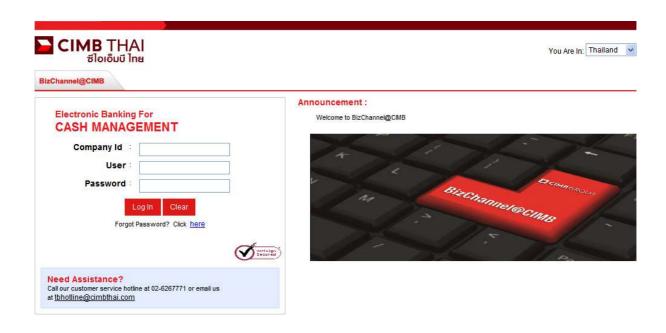

Step 2 Click on main menu File Upload and then click Bulk Payment Upload sub-menu

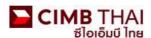

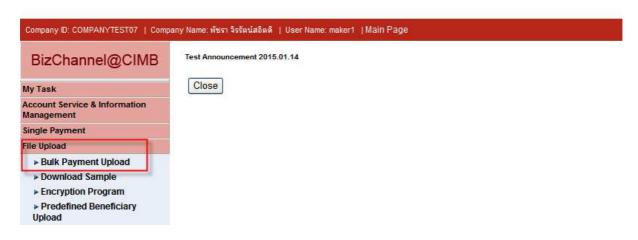

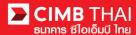

Step 3 Choose **TXT** in File Format

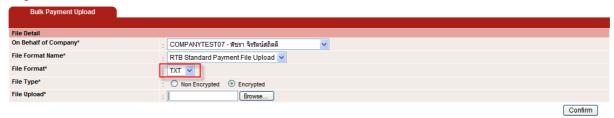

Step 4 Click Browse... button in File Upload and then choose the instruction file and then press the Confirm button.

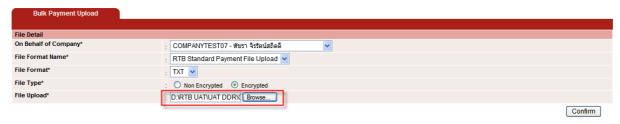

Step 5 The summarise instruction will displays about the totally number of transaction records, the totally amount of all transactions, and etc. Please kindly beware crosscheck first and then click on Submit button.

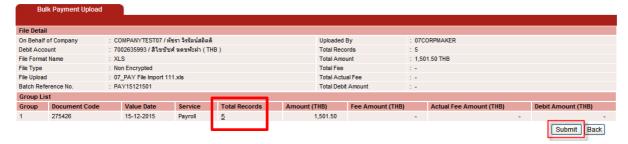

Note To crosscheck the records detail please click on the number of the Totol Records when you finish checking click the Close button

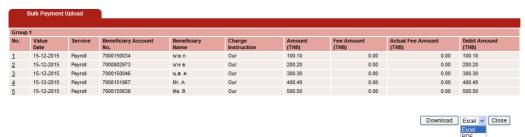

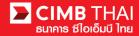

Step 6 Once the transaction has been submitted successfully, there will be a message awaiting approval (blue letters), press Done button.

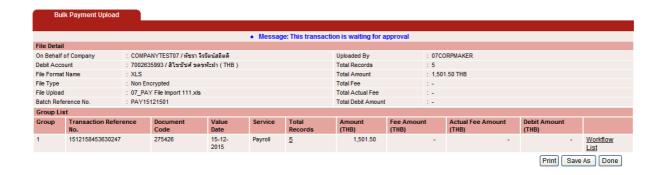

Step 7 You can check the awaiting approvers list by click on Workflow List

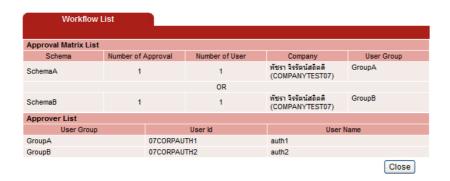

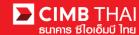

## How to check the transaction status

Step 1 Company's administrator (Maker role) and approver can check the transactions status by click on

My Task menu and then Transaction Status sub-menu

By default, the previous transaction status will automatically display in pending table

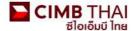

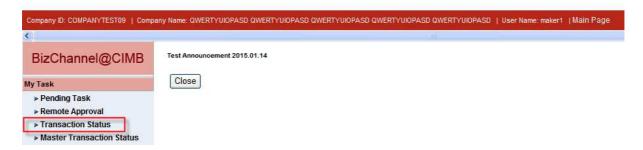

Step 2 The awaiting transaction for approval. Please notify the approver makes approval before service cut-off time.

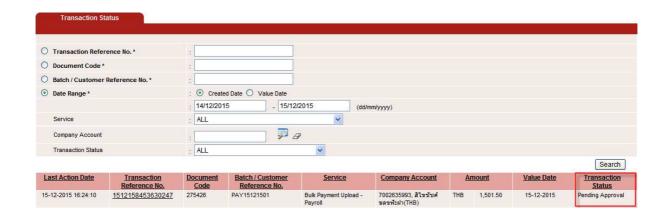

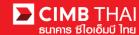

## How to approve transaction (For Approver Role)

Step 1 Open internet browser <a href="https://www.bizchannel.cimbthai.com">https://www.bizchannel.cimbthai.com</a> website. Login with company id, username (provides by CIMB Thai), and password.

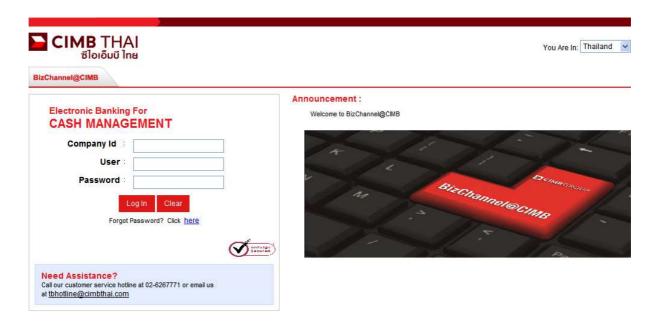

Step 2 Click on My Task menu and then click Pending Task sub-menu

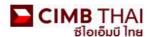

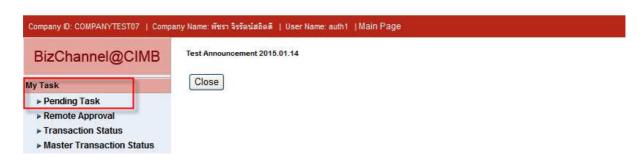

Step 3 The pending approval transactions will be displayed automatically in table, Approver can select multiple transaction by check mark at the records and then press Approve

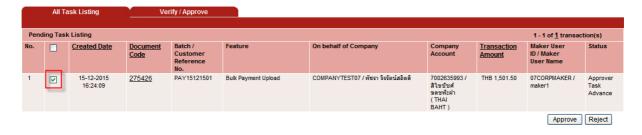

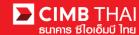

The system will be asking for the authorized code

**For Token device** Please find the Response No from the token device by press APP1 and then input

the Challenge No that displays on prompt screen.

For Mobile authorized Click on Send OTP button to get OTP code via SMS

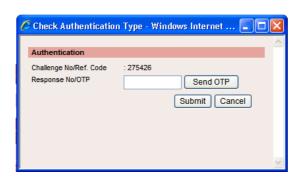

Step 4 Once the approver completed approval process the Approval Status will displays as A - Approved

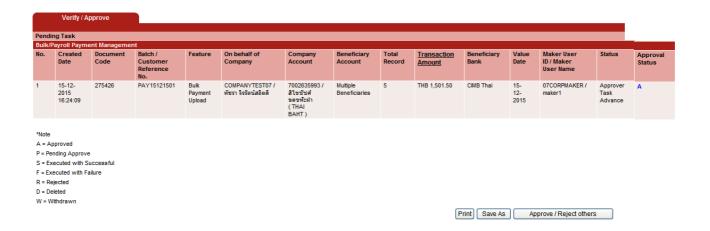

Step 5 The transaction status will be changed to Pending Execute until reach the effective date that the company's administrator mentions on the instruction file. (You can see in **My Task> Transaction Status** menu)

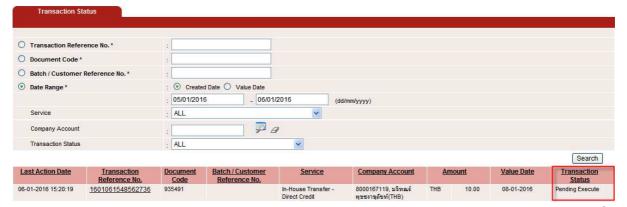

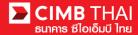

Step 6 When reach the effective date, the transaction status will be changed to Prcoessing by Bank until completed process

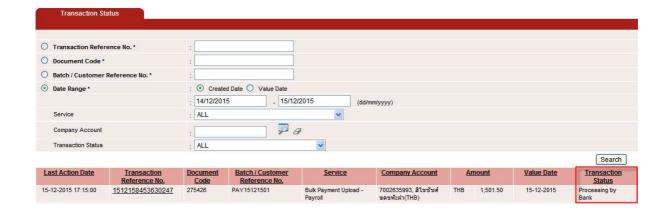

Step 7 When the processing is completed, the transaction status will be changed to Executed Successfully. Otherwise, please kindly contact TB Hotline for more detail.

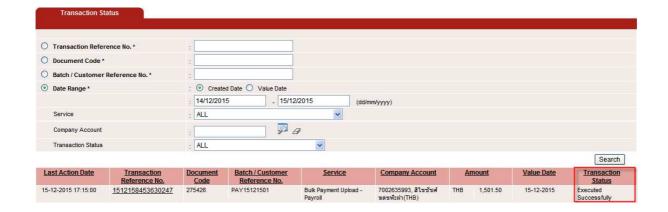